## АЛГОРИТМ РЕГИСТРАЦИИ НА ДИСЦИПЛИНЫ

**1.** Чтобы пройти регистрацию на дисциплины, войдите в ваш Личный Кабинет. На главной странице разверните значок меню в левом верхнем углу

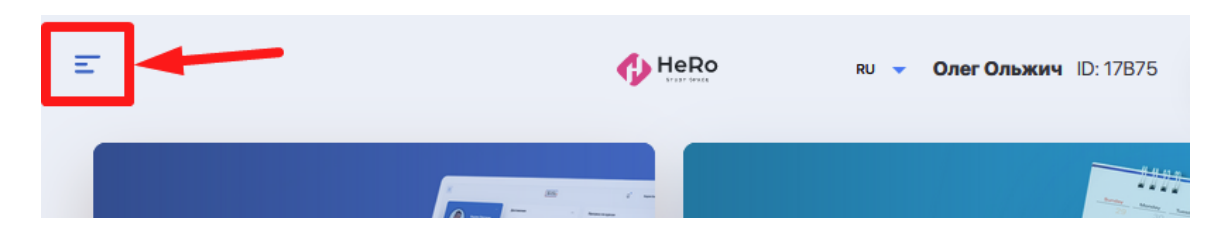

**2.** Выберите в меню раздел - "Учебный план"

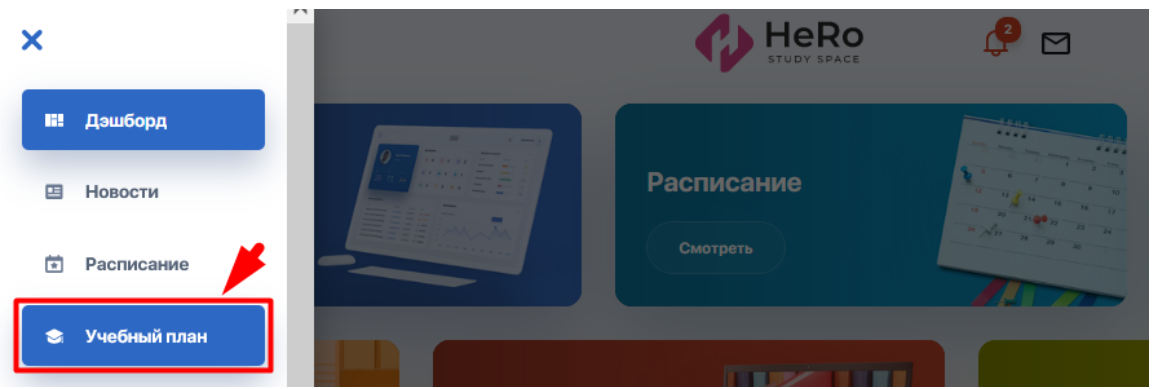

- **3.** На вкладке "Учебный план" внимательно ознакомьтесь с перечнем дисциплин по семестрам с указанием их пре- и постреквизитов. Кликайте на иконку со стрелкой в строке с академическими критериями дисциплины, чтобы подробней ознакомиться с ее содержанием.
- **4.** Перейдите на вкладку "Регистрация" и ознакомьтесь со списком представленных на курсе/семестре дисциплин.

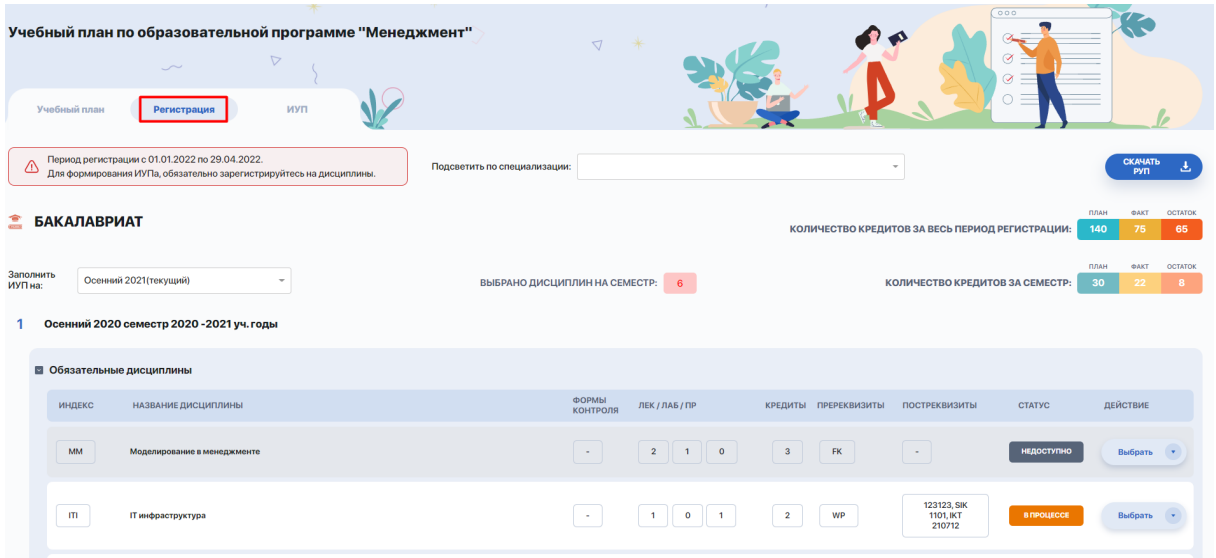

Сверху на панели - указание с периодом начала и завершения регистрации, когда вам будет открыт доступ к выбору дисциплин. **Вам следует уложиться в указанный лимит времени.**

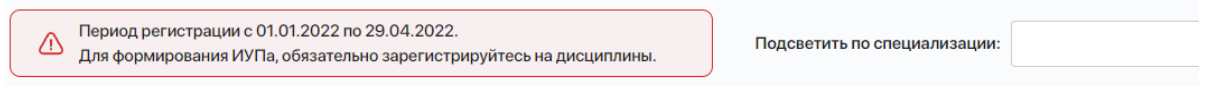

Также вы можете отфильтровать доступные для регистрации дисциплины по нажав на иконку в верхнем правом углу:

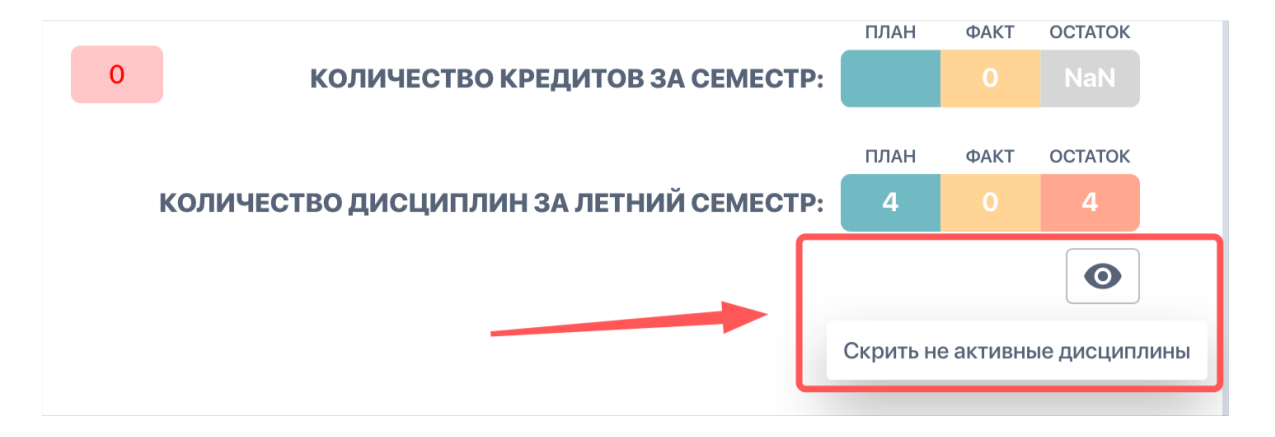

Для удобства работы над учебным планом сворачивайте и разворачивайте блоки с семестрами.

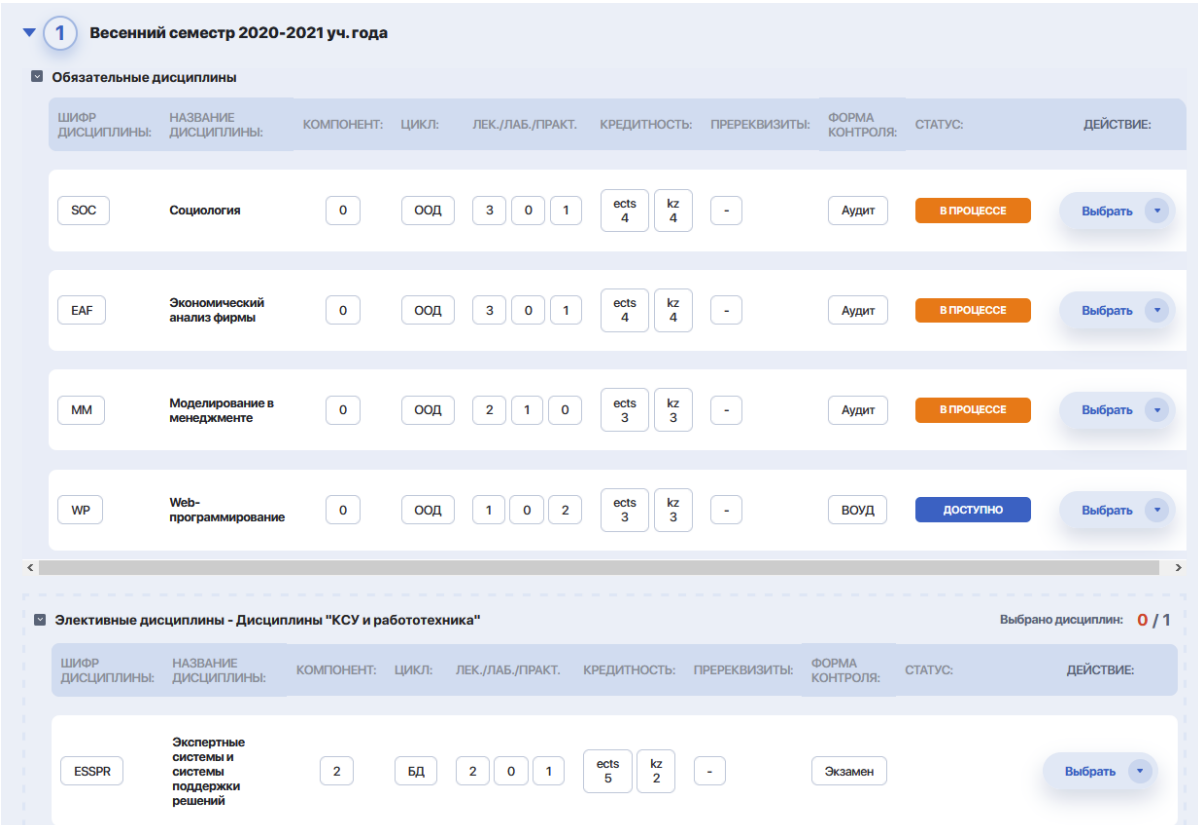

- **5.** Выберите семестр, на который будете формировать учебный план. У вас может быть доступен либо один ближайший семестр, либо полный список семестров, если это допущено администрацией вуза.
- **6.** Зарегистрируйтесь на обязательные и элективные дисциплины семестра из числа доступных.

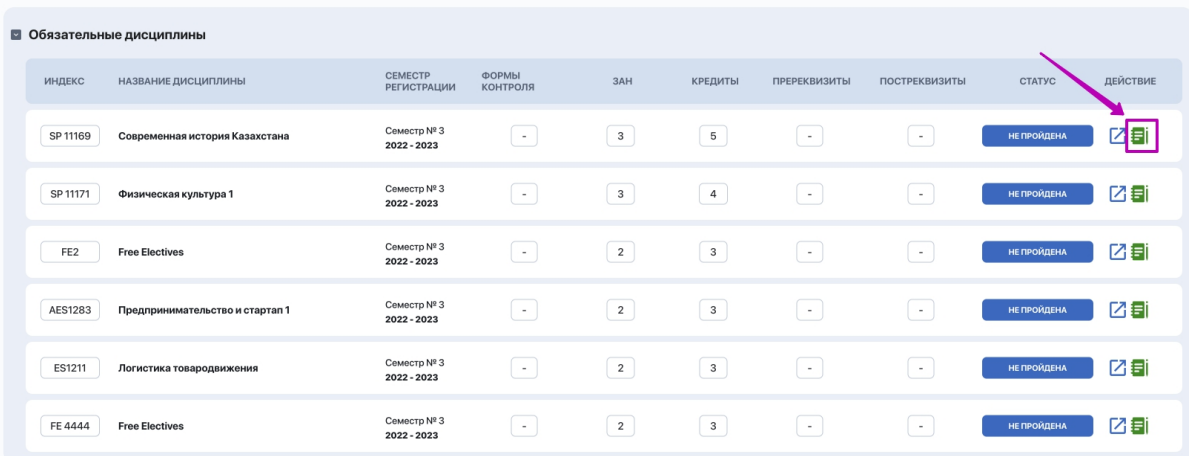

**Ориентируйтесь на статусы дисциплин** — свободные для регистрации предметы отмечены статусами НЕ ПРОЙДЕНО или ПРОЙДЕНО НЕ УСПЕШНО . Чтобы зарегистрироваться на них, кликайте на иконку с зеленым блокнотом. Система автоматически включит эту дисциплину в ИУП.

## $\sqrt{3}$  Осенний 2021 семестр 2021-2022 уч. годы

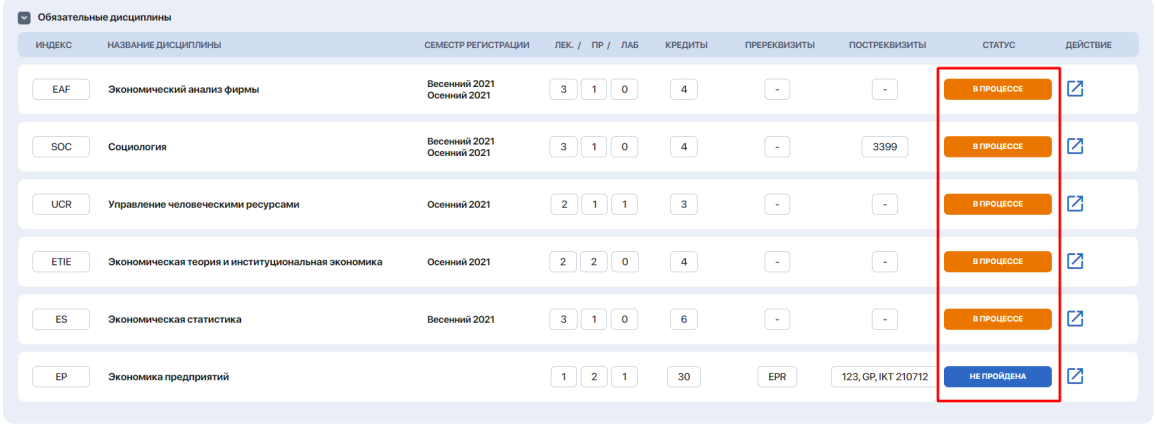

Также у дисциплины могут быть и другие статусы. Статус В ПРОЦЕССЕ имеют дисциплины, которые уже добавлены в ИУП и по ним еще не выставлена оценка. Естественно, повторно на них вы регистрироваться не можете. А у дисциплин со статусом ПРОЙДЕНО уже будет выставлена и отображена положительная оценка.

**7.** Если у дисциплины открыт **выбор языка обучения** — вы можете выбрать для себя желаемое языковое отделение или оставить язык по умолчанию, если согласны.

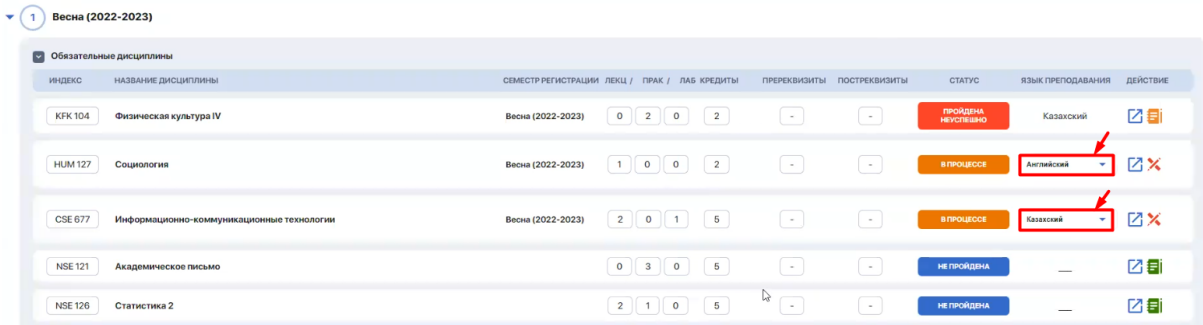

**8.** Обратите внимание и на **колонку с пререквизитами**. Так как если к дисциплине указаны пререквизиты, которые вы еще не освоили, соответственно, вы не сможете пройти регистрацию на такую дисциплину.

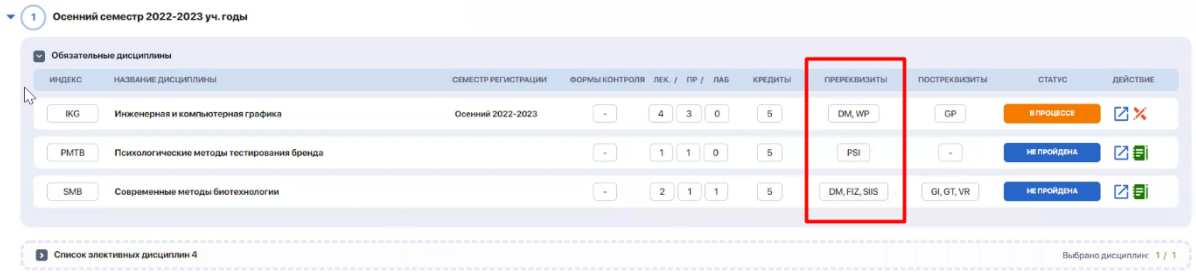

Вы можете выбирать дисциплины не только из текущего, но и из будущих семестров при условии, что они доступны для регистрации.

В таком случае у вас есть выбор, и дисциплины из будущих семестров вы

можете добирать как для формирования вашего учебного плана на текущий семестр, так и для формирования ИУПа сразу и на будущий семестр.

**9.** Чтоб сформировать ИУП, при выборе дисциплин ориентируйтесь на план по максимальному количеству кредитов за семестр. В этом вам поможет специальный счетчик под активным семестром, где

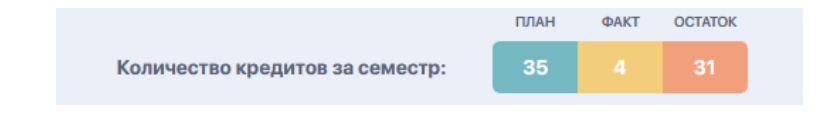

- план это общее к-во запланированных кредитов;
	- факт это количество, которое вы успели набрать;
	- остаток недостающее к-во кредитов.
- **10.** После завершения регистрации перейдите на вкладку "ИУП", куда автоматически попадут выбранные вами дисциплины.

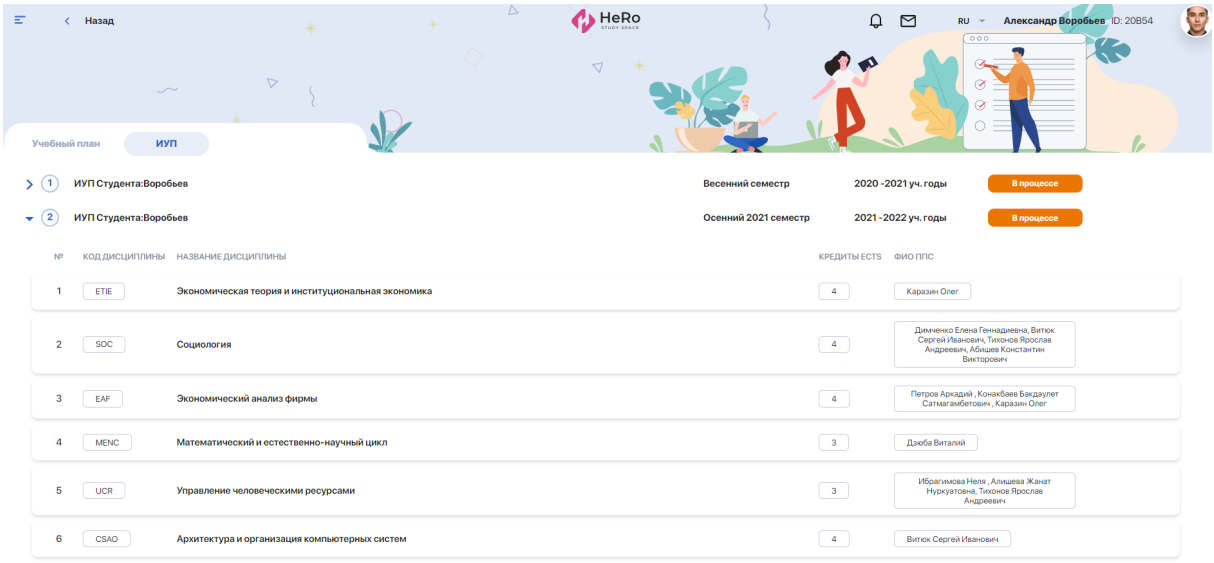

**11.** Еще раз внимательно ознакомитесь с перечнем дисциплин, попавших в ИУП, и оставьте под ним свою подпись (жмите кнопку "Подписать"), если вы подтверждаете его корректность.

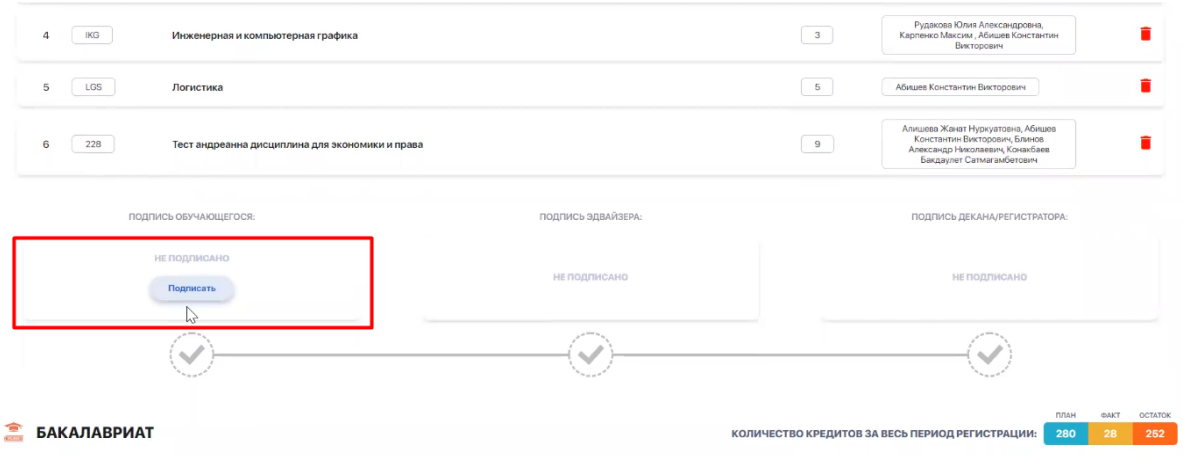

**12.** Здесь у вас также может быть открыта возможность выбора языка (по усмотрению ВУЗа). И в таком случае у вас есть возможность по необходимости его изменить.

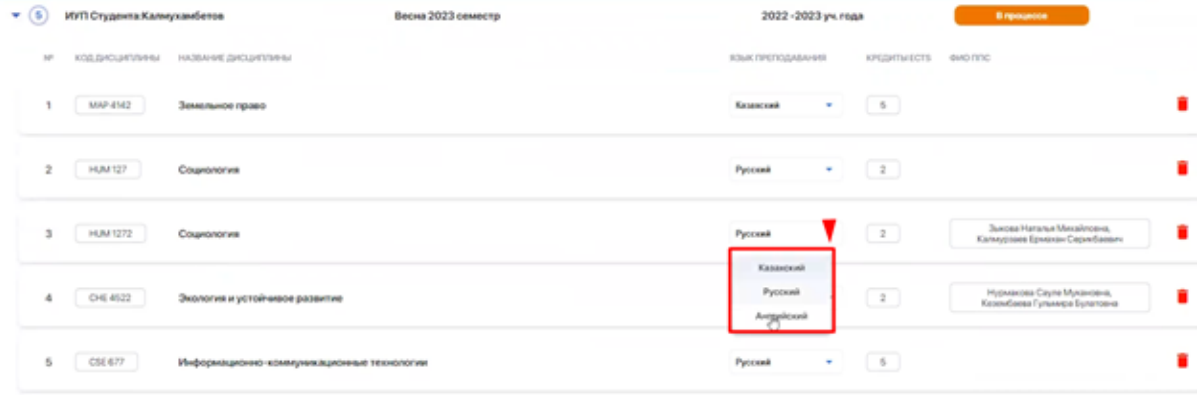

**13.** Далее ИУП уходит на рассмотрение к эдвайзеру и деканату/офис регистратору, которые должны окончательно утвердить (подписать) ваш план.

В итоге у вас будет отображен готовый индивидуальный учебный план на один или несколько семестров.

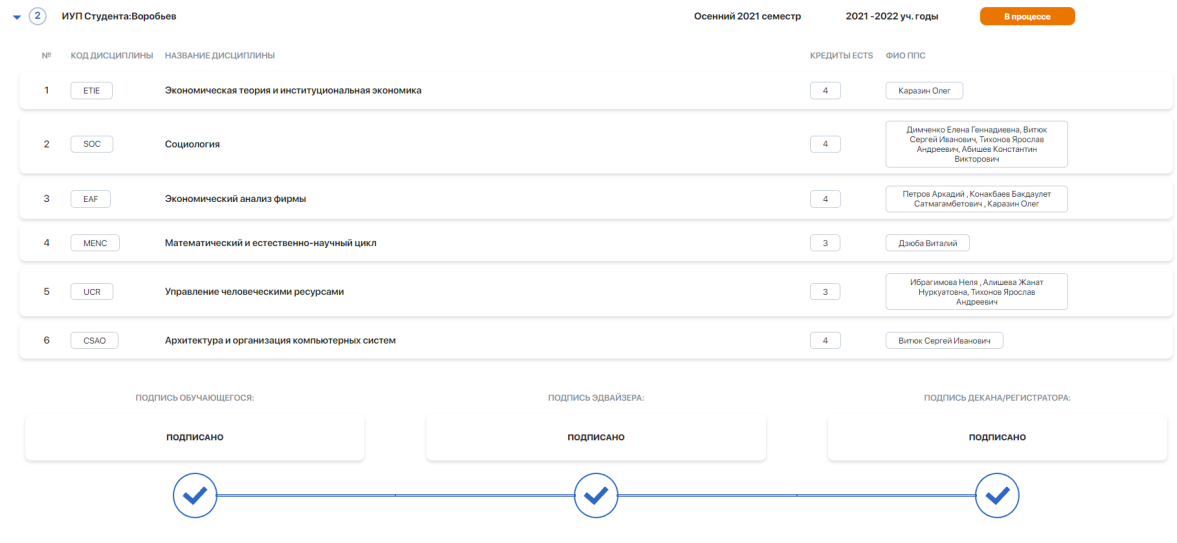

**Обратите внимание, что у вас есть возможность перевыбора дисциплин!** Она открыта только в период **add/drop** — т.е. в течении 1-ой недели каждого семестра. Отслеживать этот период вы сможете в своем академическом календаре.

**14.** При возникновении вопросов, связанных с регистрацией на дисциплины, обращайтесь к вашему эдвайзеру (найдите в боковой панели меню раздел "Мой эдвайзер")